# **ECTACO® Partner® C-4EGm**

**Englisch-deutsches und deutsch-englisches sprechendes elektronisches Wörterbuch & eBook** 

**BENUTZERHANDBUCH** 

### **FCC-Deklaration**

Dieses Gerät entspricht Teil 15 der FCC-Vorschriften. Es darf unter den folgenden beiden Bedingungen betrieben werden: Dieses Gerät darf keine nachteiligen Interferenzen verursachen. Dieses Gerät muss alle empfangenen Interferenzen annehmen, einschließlich solcher Interferenzen, die zu Funktionsstörungen führen können.

**Warnung:** Änderungen und Modifikationen an diesem Gerät, die nicht ausdrücklich von der für die Einhaltung der FCC-Vorschriften verantwortlichen Stelle genehmigt sind, können zum Erlöschen der Betriebserlaubnis führen.

**Hinweis:** Dieses Gerät wurde getestet und erfüllt die Bestimmungen für digitale Geräte der Klasse B gemäß Teil 15 der FCC-Vorschriften. Diese Bestimmungen sollen für einen angemessenen Schutz gegen nachteilige Interferenzen beim Betrieb in Wohngegenden sorgen. Dieses Gerät kann hochfrequente Energie erzeugen, verwenden und ausstrahlen. Wenn es nicht gemäß den Anweisungen benutzt wird, kann es Interferenzen verursachen, die sich nachteilig auf den Funkverkehr auswirken.

Es gibt jedoch auch keine Garantie, dass es bei einer konkreten Installation nicht zu Interferenzen kommt. Falls dieses Gerät den Radio- oder Fernsehempfang stört, was durch Aus- und Einschalten des Geräts festgestellt werden kann, werden folgende Maßnahmen zur Behebung der Störung empfohlen:

- Drehen Sie die Empfangsantenne in eine andere Position oder stellen Sie sie an einem anderen Platz auf.
- Vergrößern Sie den Abstand zwischen dem Gerät und dem Empfänger.
- Schließen Sie das Gerät an eine Steckdose an, die Teil eines anderen Stromkreises ist als die Steckdose, an die der Empfänger angeschlossen ist.
- Wänden Sie sich an den Verkäufer oder einen erfahrenen Funk- und Fernsehtechniker.

# **INHALTSVERZEICHNIS**

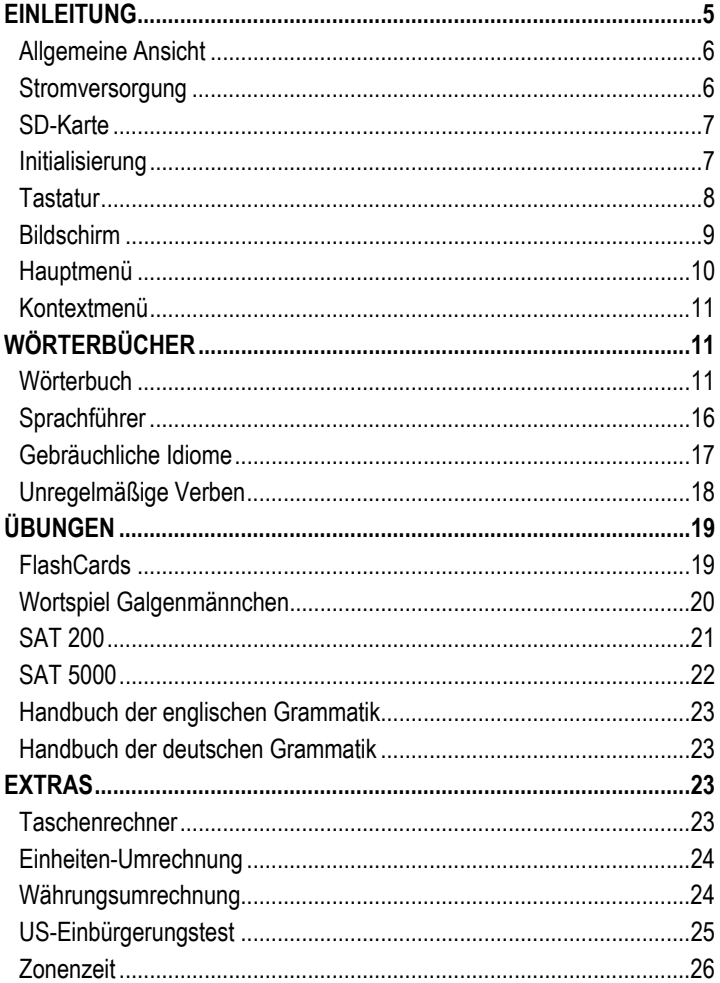

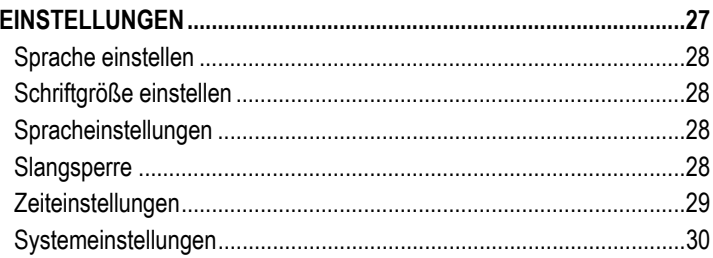

# **EINLEITUNG**

<span id="page-4-0"></span>Herzlichen Glückwunsch zum Kauf Ihres ECTACO® Partner® C-4EGm! Dieses Produkt ist ein Ergebnis der gemeinsamen Bemühungen von Linguisten, Ingenieuren und Programmierern der ECTACO, Inc., und stellt die letzte Generation der fortschrittlichsten linguistischen Systemen, die jemals hergestellt wurden, dar.

Markmale des ECTACO® Partner® C-4EGm:

 Bidirektionales Wörterbuch mit einem Wortschatz von über 500.000 Wörtern (hängt vom Sprachpaar ab), einschließlich Idiome, Fachausdrücke aus der Medizin, Technik, Jura, Kommerz, sowie meist geläufige Redewendungen

 Kristallklare Stimmausgabe eines Muttersprachlers für über 14.000 gebräuchliche Phrasen in jedem Sprachpaar

WordNet-Wörterbuch – 70.000 Wörter mit Erläuterungen

 Unbegrenzte Sprachfunktion für Englisch (auch andere Sprachen verfügbar), die auf TTS-Technologie (Text-to-Speech) basiert

- Sofortrückübersetzung
- Suchfunktion
- Rechtschreibprüfsystem Vector Ultima™
- Phonetische Transkription
- Die englischen unregelmäßigen Verben
- Über 200 gebräuchliche amerikanische und deutsche Redewendungen
- SAT 200 und SAT 5000 Wortschatz-Listen
- Wortspiel Galgenmännchen
- ❖ FlashCards-Spiel
- ❖ Maßeinheiten- und Währungsumrechnung
- Zonenzeit
- Handbuch der englischen Grammatik
- US-Einbürgerungstest
- Taschenrechner
- Slangsperre
- <span id="page-5-0"></span>Drei Schriftgrößen
- ❖ Adapter-Buchse
- ❖ Kopfhörer-Buchse
- MMC/SD-Slot
- $\checkmark$  Da der Hersteller ständig an der Verbesserung der Qualität und des Äußeren der Produktreihe ECTACO® Partner® weiterarbeitet, können sich die technischen Daten sowie das Aussehen des Gerätes von den in der vorliegenden Anleitung beschriebenen etwas unterscheiden.

Die Funktionalität Ihres konkreten Modells hängt von den enthaltenen Sprachen ab und kann teilweise von der Beschreibung in diesem Handbuch abweichen. Weitere Informationen über die einzelnen Modelle finden Sie auf unserer Website unter www.ectaco.com.

### *Allgemeine Ansicht*

Die allgemeine Ansicht und das Zubehör zum ECTACO® Partner® C-4EGm sind unten abgebildet.

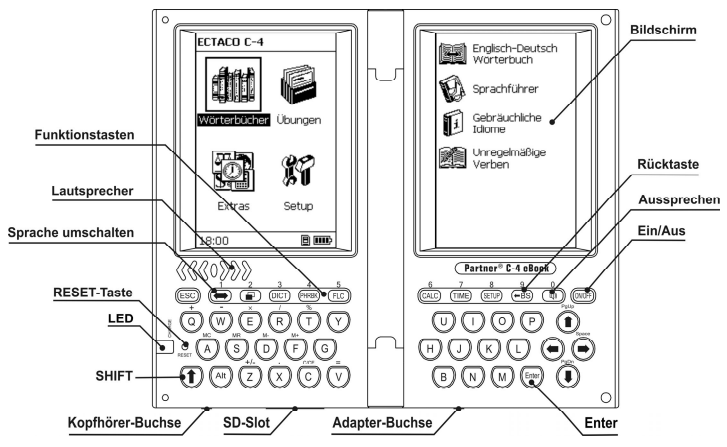

### *Stromversorgung*

ECTACO® Partner® C-4EGm wird von einem speziellen Li-Polymer-Akku betrieben.

 $\checkmark$  Der Akku darf nicht vom Benutzer ausgewechselt werden.

<span id="page-6-0"></span>Wenn sich der Akku entlädt, wird der Batterienindikator as  $\Box$  gezeigt. In diesem Fall wird die Sprachfunktion deaktiviert, um die Akkuentladung und den daraus folgenden Datenverlust im RAM zu vermeiden. Um alle Funktionen des Gerätes wieder zu aktivieren, laden Sie den Akku möglichst schnell wieder auf.

#### **Aufladen des Akkus**

ECTACO® Partner® C-4EGm ist mit einer Netzstromversorgungsbuchse ausgestattet.

- $\checkmark$  Nur ein speziell dafür vorgesehener Stromversorgungsgerät darf mit dem ECTACO® Partner® C-4EGm benutzt werden. **Der Gebrauch eines unpassenden Stromversorgungsgeräts kann Ihr Gerät beschädigen und führt zum Verlust der Garantie.** Der Netzstromadapter soll 5V und mindestens 250 mA Gleichstrom liefern.
- Schließen Sie den Netzstromadapter an Ihr Gerät an über die Netzstromadapterbuchse (siehe *Allgemeine Ansicht*). Der Akku beginnt, sich aufzuladen.
- $\checkmark$  Laden Sie den Akku vor der ersten Inbetriebnahme des Geräts über Nacht auf.

### *SD-Karte*

Setzen Sie vor der Inbetriebnahme Ihres ECTACO® Partner® C-4EGm zunächst die SD-Karte (im Standard-Lieferumfang enthalten) in den SD-Steckplatz des Gerätes ein. Wenn die Karte nicht installiert ist, setzen Sie sie in den Slot ein, der sich an der unteren Seite des Gerätes befindet – mit den Kontakten nach oben (beim geöffneten Gerät), und mit dem Aufkleber nach unten. Schieben Sie die Karte vorsichtig weiter, bis sie einrastet. Drücken Sie die Karte ein wenig nach innen, um sie herauszunehmen.

### *Initialisierung*

Die Initialisierung wird gestartet:

- wenn der ECTACO® Partner® C-4EGm zum ersten Mal eingeschaltet wird;
- y nach einem Neustart des Systems mit der *Reset*-Taste.
- 9 Die *Reset*-Taste befindet sich auf der linken Seite der Tastatur (über der SHIFT-Taste). Sie können diese Taste mit einem dünnen Gegenstand wie z.B. einer Büroklammer drücken. Verwenden Sie jedoch nie eine Nadel oder

<span id="page-7-0"></span>Stecknadel für diesen Zweck, da scharfe Gegenstände das Gerät beschädigen können.

Elektrostatische Ladung kann Betriebsstörungen am Gerät verursachen. Verwenden Sie die *Reset*-Taste, um alle Funktionen des Gerätes wieder zu aktivieren.

- Wenn Sie die Meldung *System initialisieren? (y/n)* sehen, drücken Sie die Taste *N*, um die Initialisierung abzubrechen.
- 9 Die Meldung *System initialized!* (System initialisiert!) bedeutet, dass die Initialisierung abgeschlossen ist und die Fabrikeinstellungen wiederhergestellt wurden.

### *Tastatur*

Die amerikanische Standard-Tastatur QWERTY erlaubt Ihnen, ein beliebiges Wort in Sekundenschnelle einzugeben. Die zur Verfügung stehenden nationalen Symbole hängen davon ab, welche Sprache für den Eingabemodus gewählt ist.

- Geben Sie die gewünschten Symbole von der Tastatur ein, indem Sie die entsprechenden Tasten drücken.
- $\checkmark$  Im Unterschied zu PC-Tastaturen braucht eine Taste nicht gedrückt gehalten werden (z.B. SHIFT), während eine andere gedrückt wird. Es genügt, sie einmal zu drücken und loszulassen.

Die verfügbaren nationalen Symbole hängen vom gewählten Tastaturlayout ab.

#### **Funktionelle Tasten**

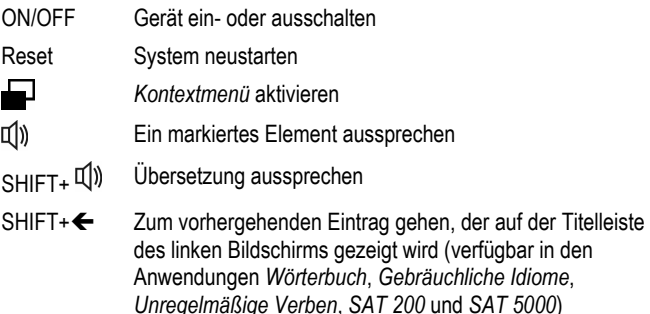

<span id="page-8-0"></span>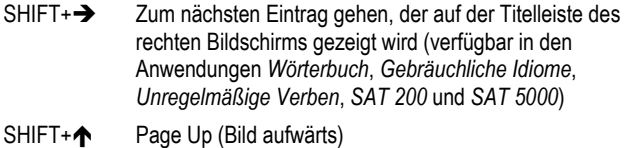

SHIFT+ $\blacklozenge$  Page Down (Bild abwärts)

Andere Funktionstasten öffnen Funktionen oder Anwendungen, die über den entsprechenden Tasten gekennzeichnet sind (es soll SHIFT+Funktionstaste gedrückt werden, z.B. SHIFT+DICT).

#### **Kontroll- und Bearbeitungstasten**

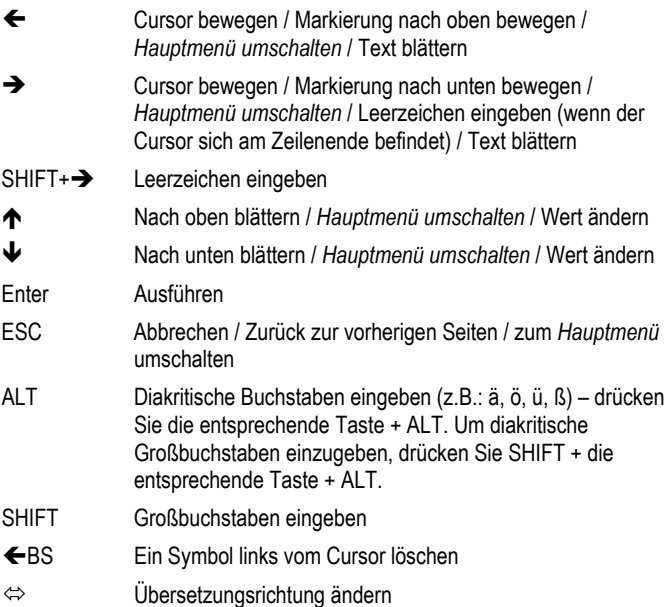

#### *Bildschirm*

ECTACO® Partner® C-4EGm ist mit zwei Hochauflösungsbildschirmen (je 255x160 Pixel) ausgestattet.

<span id="page-9-0"></span>Die Indikationszeilen befinden sich im oberen und im unteren Teilen des Bildschirms und zeigen folgende Indikatoren:

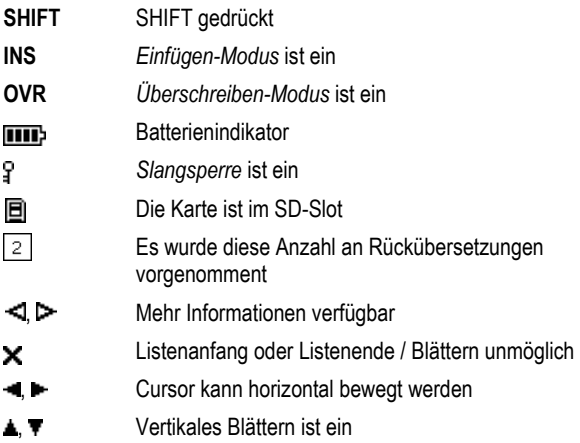

#### *Hauptmenü*

Das *Hauptmenü* des ECTACO® Partner® besteht aus vier Abschnitten, die den Zugang zu den entsprechenden Anwendungen visuell organisieren.

Das *Hauptmenü* erscheint nach dem Einschalten des Gerätes und/oder nach dem Schließen der aktiven Anwendung.

- Sie können die Markierung mit den Tasten  $\blacklozenge$ ,  $\blacklozenge$  oder  $\blacklozenge$ ,  $\blacktriangleright$  bewegen.
- Um einen Funktionsbereich oder eine Anwendung zu öffnen, drücken Sie *Enter*, wenn das entsprechende Symbolbild markiert ist.
- Sie können die Markierung mit den Tasten  $\blacklozenge$  oder  $\blacklozenge$  bewegen.
- Um sich um eine Ebene nach oben zu bewegen, drücken Sie ESC oder  $\leftarrow$ .

Die Symbole des *Hauptmenüs* stellen folgende Funktionsbereiche dar:

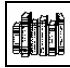

– *Wörterbücher* – *Übungen*

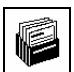

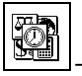

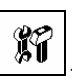

– *Extras* – *Einstellungen*

### <span id="page-10-0"></span>*Kontextmenü*

Das *Kontextmenü* ist in den meisten Anwendungen verfügbar.

- Um das *Kontextmenü* zu aktivieren (falls verfügbar), drücken Sie einfach **...**
- Um für das gewünschte Element eine *Kontextmenü*-Tätigkeit zu unternehmen, bitte wählen Sie es und drücken Sie dann  $\blacksquare$ , um das *Kontextmenü* zu aktivieren.

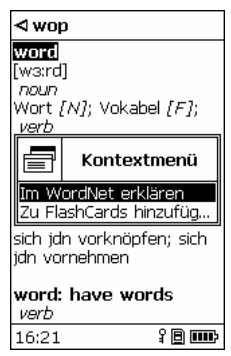

- Mithilfe von ↓ und ↑ können Sie sich zwischen den Menü-Elementen bewegen.
- Drücken Sie *Enter*, um die entsprechende Tätigkeit auszuführen.
- 9 Das *Kontextmenü* kann auch im Fenster *Suche* verwendet werden (falls verfügbar) – drücken Sie einfach I
- Um das *Kontextmenü* zu schließen, drücken Sie *ESC*.
- 9 Die Optionen des *Kontextmenüs* können sich unterscheiden, abhängig von der Anwendung, die Sie gerade verwenden.

# **WÖRTERBÜCHER**

### *Wörterbuch*

Das Funktionsbereich *Wörterbücher* enthält ein bidirektionales Wörterbuch mit einem Wortschatz von über 500.000 Wörtern (hängt vom Sprachpaar ab).

• Gehen Sie zum Funktionsbereich *Wörterbücher*.

- Markieren Sie *Wörterbuch* und drücken Sie danach *Enter*. Die Anwendung wird geöffnet.
- Benutzen Sie  $\Leftrightarrow$ , um die Übersetzungsrichtung zu ändern.

#### **Wörterbucheinträge durchsehen**

• Fangen Sie an, das gewünschte Wort einzutippen.

Sie werden das Fenster *Suche* sehen:

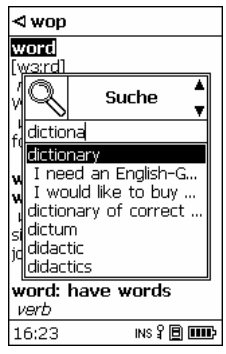

- $\checkmark$  Sie können sich die Aussprache jedes Stichworts in der Liste anhören markieren Sie es einfach und drücken Sie dann  $\mathbb{I}^{\prime}$ )
- Sobald das gewünschte Wort markiert ist, drücken Sie *Enter*, um seine Übersetzung(en) zu sehen.

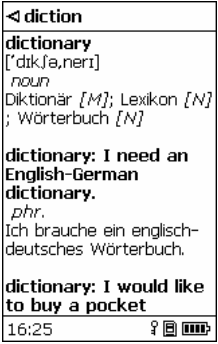

- Benutzen Sie ↓, ↑, um die Eintragsliste zu blättern. Sie können zu diesem Zweck auch SHIFT+  $\blacklozenge$ ,  $\blacklozenge$  oder SHIFT+  $\blacklozenge$ ,  $\blacktriangleright$  benutzen.
- Drücken Sie eine beliebige Buchstabentaste, um zur Eingabezeile zurückzukehren und ein anderes Wort in demselben *Wörterbuch* zu übersetzen.
- Im *Suche-*Modus, drücken Sie **in das** *Kontextmenü* zu aktivieren.
- Im Ansicht-Modus wählen Sie das gewünschte Stichwort und drücken Sie dann **D**, um das *Kontextmenü* zu aktivieren.
- Um die Erläuterung eines englischen Stichworts zu erhalten, wählen Sie *Im WordNet erklären* im *Kontextmenü*.

Um die zusätzlichen Symbole einzugeben:

- y wählen Sie im *Kontextmenü Eingabe von zusätzlichen Zeichen*;
- benutzen Sie  $\blacklozenge$ ,  $\blacklozenge$ ,  $\blacklozenge$ , um das gewünschte Symbol zu markieren;
- y Drücken Sie *Enter*.
- Um zwischen dem *Einfügen-* und *Überschreiben-*Modus umzuschalten, wählen Sie *Einfügen/Überschreiben* im *Kontextmenü*.

#### **Hinzufügen der Einträge zu FlashCards**

Sie können Ihre eigenen Sets der aus dem *Wörterbuch* kopierten Einträge erstellen.

- Im *Suche-* oder Ansicht-Modus oder aus der Liste der *ähnlichen Wörter* wählen Sie das gewünschte Stichwort und drücken Sie dann **D**. um das *Kontextmenü* zu aktivieren.
- Wählen Sie *Zu FlashCards hinzufügen*.
- Drücken Sie *Enter*, um den hinzuzufügenden Eintrag zu sehen.
- Drücken Sie *Enter* nochmals, um den Eintrag zu *FlashCards* hinzuzufügen.

#### **Vector Ultima™ Rechtschreibprüfungssystem**

Das Rechtschreibprüfsystem *Vector Ultima*™ ist sehr hilfreich, wenn Sie nicht sicher sind, wie man ein Wort richtig schreiben soll.

• Im *Suche*-Modus, geben Sie ein Wort so ein, wie Sie es hören, z.B., "foll" statt "fall".

• Wählen Sie *Rechtschreibprüfung* im *Kontextmenü*. Sie werden die Liste der *ähnlichen Wörter* sehen:

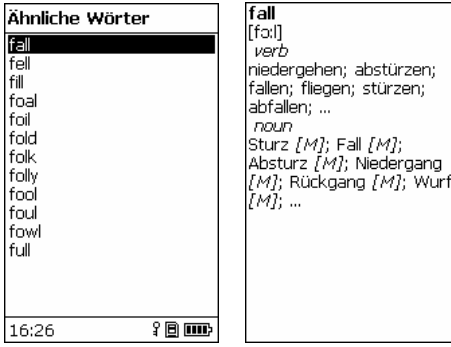

- $\checkmark$  Sie können sich die Aussprache der gefundenen Wörter anhören. Markieren Sie einfach das gewünschte Wort und drücken Sie dann  $\Psi$ ).
- Wählen Sie das gewünschte Wort und drücken Sie danach *Enter*.
- $\checkmark$  Ist das System der Rechtschreibungsprüfung nicht imstande, ein Alternativwort vorzuschlagen, erscheint die Meldung *Keine Vorschläge!*.

#### **Wortarten, Geschlechtsmarkierungen, Abkürzungen**

Alle Übersetzungen eines Stichwortes sind mit Abkürzungen ihrer Wortarten markiert.

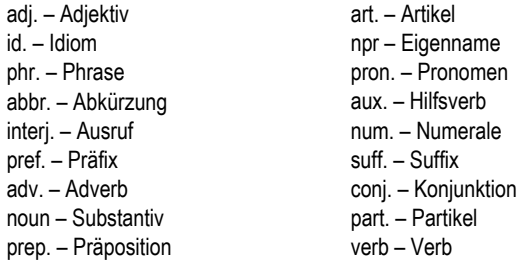

Substantive können Geschlechts- und Zahlmarkierungen haben:

F – Femininum M – Maskulinum

l

N – Neutrum PL – Plural

MF – Maskulinum oder Femininum

Einige Wörter und Redewendungen im *Wörterbuch* können mit speziellen Abkürzungen markiert sein.

#### **Rückübersetzung**

Der ECTACO® Partner® C-4EGm liefert *sofortige Rückübersetzung* für alle Wörter und Ausdrücke im *Wörterbuch*.

Markieren Sie mit einer der Pfeiltasten  $\leftarrow$ ,  $\rightarrow$  das englische Wort Ihrer Wahl zur Rückübersetzung.

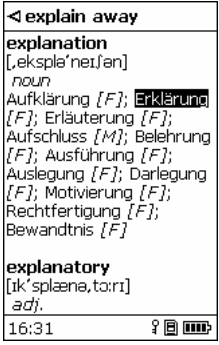

- Drücken Sie *Enter*, um ihre Rückübersetzung zu sehen.
- Drücken Sie *ESC*, um das *Rückübersetzungs-*Fenster zu schließen.1

Sie können bis zu zehn Rückübersetzungen hintereinander machen (ohne jeweils Fenster zu schließen). Die Anzahl der Rückübersetzungen, die Sie hintereinander vorgenommen haben, wird im unteren Teil des rechten Bildschirms gezeigt.

• Drücken Sie eine Buchstabentaste, um zum Fenster *Suche* zurückzukehren.

<sup>1</sup> Die Fenster werden in der umgekehrten Reihenfolge geschlossen.

#### **Aussprache von Wörtern und Phrasen**

<span id="page-15-0"></span>Die *Text-To-Speech* Technologie generiert die Aussprache von beliebigen Wörtern und Redewendungen im Englischen und in den anderen Sprachen (falls verfügbar).

• Um sich die Aussprache eines Stichwortes oder einer Übersetzung anzuhören, markieren Sie sie mithilfe von  $\leftarrow$ ,  $\rightarrow$  und drücken Sie dann  $\mathbb{Q}$ ).

### *Sprachführer*

Der Sprachführer enthält über 14.000 Phrasen für jedes Sprachpaar. Die Phrasen sind in 15 Konversationsthemengebiete unterteilt. Die Übersetzungsrichtung kann mit  $\Leftrightarrow$  geändert werden.

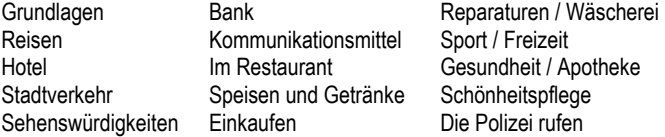

Alle Themen enthalten eine Reihe von Unterthemen.

- Gehen Sie zum Funktionsbereich *Wörterbücher*.
- Markieren Sie *Sprachführer* und drücken Sie danach *Enter*. Die Anwendung wird geöffnet.

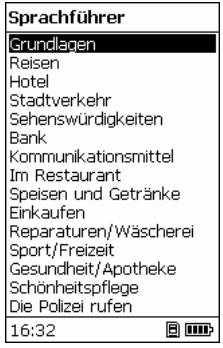

• Wählen Sie ein Thema. Drücken Sie *Enter*, um seine Unterthemen zu sehen.

- <span id="page-16-0"></span>Sie können sich die Aussprache jeder Themen- oder Unterthemenbezeichnung anhören – markieren Sie sie einfach und drücken Sie dann  $\overline{\mathbb{Q}}$ )
- Wählen Sie ein Unterthema. Drücken Sie *Enter*, um die Phrasen zu sehen.

Während Sie sich im Sprachführer befinden, können Sie:

- Verwenden Sie  $\blacklozenge$  oder  $\blacklozenge$ , um die angezeigten Phrasen durchzusehen;
- y um den *Suche-*Modus zu aktivieren, fangen Sie einfach an, das gewünschte Wort einzutippen;
- um sich die Aussprache einer Phrase oder ihrer Übersetzung anzuhören, markieren Sie die gewünschte Phrase (oder Übersetzung) mithilfe von  $\leftarrow \rightarrow$  und drücken Sie dann  $\mathbb{Q}$ ).
- Wenn Sie in der Themenliste sind, verwenden Sie das *Kontextmenü*, um den gewünschten Ansicht-Modus zu wählen: *Wörter* oder *Phrasen*.

Im *Wörter-*Modus zeigt die Anwendung nützliche Wörter und Redewendungen, die zum aktiven Thema gehören (falls verfügbar).

Im *Phrasen-*Modus zeigt die Anwendung ganze Sätze, manche von denen veränderbare Teile enthalten. Diese sind unterstrichen.

Markieren Sie das gewünschte veränderbare Teil mithilfe von  $\leftarrow, \rightarrow$  und drücken Sie dann **Deutschaften** oder *Enter*.

Z.B., wenn Sie sich die Phrase *How frequent are the flights?* ansehen, können Sie *the flights* markieren und es mit *the trains* auswechseln.

• Danach drücken Sie *Enter*, um Ihre Wahl zu bestätigen.

## *Gebräuchliche Idiome*

Über 200 geläufige amerikanische und deutsche Idiome mit ihren Äquivalenten oder Übersetzungen sind in der Anwendung *Gebräuchliche Idiome* aufgeführt. Inhalt der Anwendung hängt von der gewählten *Interface-Sprache* ab.

- Gehen Sie zum Funktionsbereich *Wörterbücher*.
- Markieren Sie *Gebräuchliche Idiome* und drücken Sie danach *Enter*. Die Anwendung wird geöffnet.
- Beginnen Sie, das gewünschte Idiom einzutippen, und Sie werden die Vorschlagsliste im Fenster *Suche* sehen. Unter der Eingabezeile wird das

<span id="page-17-0"></span>Idiom erscheinen, das von der Rechtschreibung her dem schon eingegebenen Wortteil am meisten ähnelt.

- $\checkmark$  Sie können sich die Aussprache jedes Idioms in der Liste anhören markieren Sie es einfach und drücken Sie dann  $\mathbb{I}(\mathbb{N})$
- Markieren Sie das gewünschte Idiom und drücken Sie danach *Enter*, um seine Übersetzung zu sehen.
- Um sich die Aussprache eines Idioms oder ihrer Übersetzung anzuhören, markieren Sie das gewünschte Idiom (oder Übersetzung) mithilfe von  $\leftarrow$ ,  $\rightarrow$ und drücken Sie dann  $\mathbb{Q}$ .
- Benutzen Sie ↓. ↑, um die Eintragsliste zu blättern. Sie können zu diesem Zweck auch SHIFT+  $\blacklozenge$ ,  $\blacklozenge$  oder SHIFT+  $\blacklozenge$ ,  $\blacktriangleright$  benutzen.

### *Unregelmäßige Verben*

Alle häufig verwendeten englischen und deutschen unregelmäßigen Verben sind mit ihren Präteritum- und Partizipformen in der Anwendung *Unregelmäßige Verben* in alphabetischer Reihenfolge gespeichert. Inhalt der Anwendung hängt von der gewählten *Interface-Sprache* ab.

- Gehen Sie zum Funktionsbereich *Wörterbücher*.
- Markieren Sie *Unregelmäßige Verben* und drücken Sie danach *Enter*. Die Anwendung wird geöffnet.
- Beginnen Sie, das gewünschte Verb einzutippen, und Sie werden die Vorschlagsliste im Fenster *Suche* sehen. Unter der Eingabezeile wird das Verb erscheinen, das von der Rechtschreibung her dem schon eingegebenen Wortteil am meisten ähnelt.
- $\checkmark$  Sie können sich die Aussprache jedes Verbs in der Liste anhören markieren Sie es einfach und drücken Sie dann  $\mathbb{I}$ )
- Markieren Sie das gewünschte Verb in der Liste und drücken Sie danach *Enter*, um die Verbformen und Übersetzungen zu sehen.
- Um sich die Aussprache einer Verbform oder Übersetzung anzuhören, markieren Sie das gewünschte Wort mithilfe von  $\leftarrow$ ,  $\rightarrow$  und drücken Sie  $\lim_{\text{dann}}$
- Benutzen Sie ↓, ←, um die Eintragsliste zu blättern. Sie können zu diesem Zweck auch SHIFT+  $\blacklozenge$ ,  $\blacklozenge$  oder SHIFT+  $\blacklozenge$ ,  $\blacktriangleright$  benutzen.

# **ÜBUNGEN**

### <span id="page-18-0"></span>*FlashCards*

Dieses unterhaltendes Spiel wird Ihnen helfen, Ihren Wortschatz schnell zu erweitern und die Geschwindigkeit zu verbessern, mit der Sie neue Wörter lernen. Die Anwendung enthält 20 Wörter-Sätze aus dem *SAT 200*-Wortschatz. Sie können auch Ihre eigenen Sätze erstellen (siehe *Hinzufügen der Einträge zu FlashCards* auf der Seite 13).

- Gehen Sie zum Funktionsbereich *Übungen*.
- Markieren Sie *FlashCards* und drücken Sie danach *Enter*. Das Spiel wird beginnen.

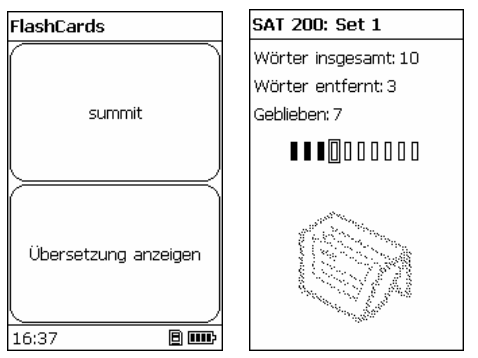

Die Vorderseite einer Karte zeigt die Übersetzung/Erläuterung des Ausgangswortes, und die Rückseite zeigt das Ausgangswort. Der Spieler blättert die Karten und, wenn notwendig, sieht sich den Tipp an.

Das Ziel ist, alle Karten im Set zu lernen. Nachdem Sie mit dem aktiven Set fertig sind, werden Sie aufgefordert, zum nächsten Set überzugehen.

• Um eine Karte beiseite zu legen, drücken Sie *Enter*. Diese Karten werden als gefüllte Rechtecke abgebildet:

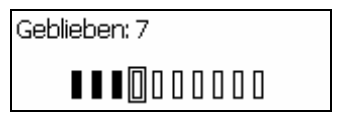

Drücken Sie →, um zur nächsten Karte überzugehen.

- <span id="page-19-0"></span>• Wählen Sie die Option *Übersetzung immer anzeigen* im *Kontextmenü*, damit die Anwendung das Ausgangswort für jede Karte anzeigt. Sie können auch  $\Leftrightarrow$  drücken, um das Ausgangswort zu sehen. Um das Ausgangswort zu verstecken, drücken Sie wieder  $\Leftrightarrow$ .
- Um die Aussprache des versteckten Wortes zu hören, drücken Sie  $\mathbb{Q}$ ).
- Um die Aussprache der Übersetzung(en) oder Erläuterung(en) des entsprechenden Wortes zu hören, drücken Sie SHIFT+  $\Psi$ )

Die Statistik für jedes Spiel wird am Bildschirm abgebildet.

Um die Statistik zurückzusetzen, drücken Sie **und wählen Sie dann die** gewünschte Option im *Kontextmenü*.

Im *Kontextmenü*:

- y wählen Sie *My Words* oder *SAT 200*, um die gewünschte Datenbank zu wählen;
- y verwenden Sie die Option *Anderen Set wählen*;
- y wählen Sie *Im WordNet erklären*, um die Ausgangswörter im *WordNet*-Wörterbuch zu suchen;
- y verwenden Sie die Optionen *Synonyme anzeigen* und *Muster anzeigen* (verfügbar für den *SAT 200*-Wortschatz).

### *Wortspiel Galgenmännchen*

Der ECTACO® Partner® C-4EGm enthält ein Wörterspiel *Galgenmännchen*, das zur Verbesserung Ihrer Fähigkeiten in der Rechtschreibung und zur Erweiterung Ihres Wortschatzes dient.

- Gehen Sie zum Funktionsbereich *Übungen*.
- Markieren Sie *Galgenmännchen* und drücken Sie danach *Enter*. Das Spiel wird beginnen.
- Wählen Sie die Zielsprache für das Spiel mithilfe von  $\Leftrightarrow$ . Nachdem die Sprache gewählt ist, beginnt ein neues Spiel.
- Versuchen Sie, die Buchstaben des Wortes zu erraten, bevor das Bild abgeschlossen wird, indem Sie die Buchstabentasten auf der Tastatur drücken.

Wenn Sie einen Buchstaben erraten, wird es anstelle von *?* im Wort erscheinen.

<span id="page-20-0"></span>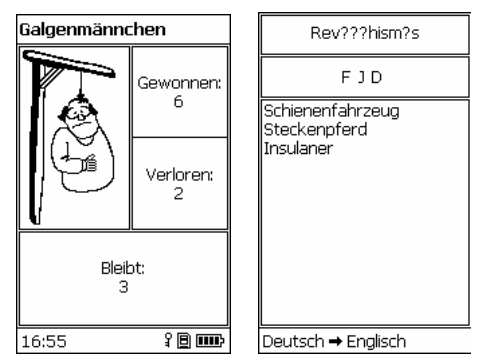

- Während des Spiels können Sie *Enter* drücken, um die Übersetzung des zu erratenden Wortes zu sehen. Dies wird als ein Versuch angerechnet. Um die Übersetzung zu verstecken, drücken Sie *ESC*.
- Drücken Sie  $\Psi$ , um das versteckte Wort zu hören (wird als ein Versuch angerechnet).

Am Ende des Spiels wird das versteckte Wort und seine Übersetzung(en) gezeigt.

Jedes Wort wird zur Liste am rechten Bildschirm hinzugefügt. Diese Liste wird jedesmal geleert, wenn Sie die Zielsprache ändern oder die Anwendung schließen.

Die Anzahl der Spiele, wo Sie gewonnen oder verloren haben, wird am linken Bildschirm gezeigt.

- Verwenden Sie das *Kontextmenü*, um die Statistik zurückzusetzen.
- Zum Starten eines neuen Spiels ist *ESC* zu drücken.

### *SAT 200*

Diese Anwendung enthält 200 Stichwörter aus dem SAT-Wortschatz mit Transkriptionen, Erläuterungen, Synonymen und Gebrauchsbeispielen.

- Gehen Sie zum Funktionsbereich *Übungen*.
- Markieren Sie *SAT 200* und drücken Sie danach *Enter*. Die Anwendung wird geöffnet.
- Um die Transkription, Erläuterung, Synonyme oder Beispiele für ein Wort zu sehen, fangen Sie einfach an, es einzutippen. Unter der Eingabezeile wird

<span id="page-21-0"></span>ein Stichwort erscheinen, das von der Rechtschreibung her dem schon eingegebenen Wortteil am meisten ähnelt.

- Wenn das gewünschte Wort erscheint, drücken Sie *Enter*, um für dieses Wort Erläuterung, Synonyme und Beispiele zu sehen. Sie können auch ein Wort aus der Liste wählen und danach *Enter* drücken.
- Um die Aussprache eines Stichworts (oder einer Erläuterung, eines Synonyms oder Beispiels) anzuhören, markieren Sie es einfach mithilfe von

 $\leftarrow$ ,  $\rightarrow$  und drücken Sie danach  $\ket{\psi}$ .

- Benutzen Sie  $\blacklozenge$ ,  $\spadesuit$ , um die Eintragsliste zu blättern. Sie können zu diesem Zweck auch SHIFT+  $\blacklozenge$ .  $\blacklozenge$  oder SHIFT+  $\blacklozenge$ .  $\blacktriangleright$  benutzen.
- Verwenden Sie das *Kontextmenü*, wenn Sie zusätzliche Optionen verwenden möchten.

### *SAT 5000*

Diese Anwendung enthält 5000 Stichwörter aus dem SAT-Wortschatz mit Transkriptionen und Erläuterungen.

- Gehen Sie zum Funktionsbereich *Übungen*.
- Markieren Sie *SAT 5000* und drücken Sie danach *Enter*. Die Anwendung wird geöffnet.
- Fangen Sie einfach an das Wort einzutippen, um seine Transkription und Erläuterung zu sehen. Unter der Eingabezeile wird ein Stichwort erscheinen, das von der Rechtschreibung her dem schon eingegebenen Wortteil am meisten ähnelt.
- Sobald das gewünschte Wort gezeigt wird, drücken Sie *Enter*, um seine Erläuterung(en) zu sehen. Sie können auch ein Wort aus der Liste wählen und danach *Enter* drücken.
- Um sich die Aussprache eines Stichwortes oder einer Erläuterung anzuhören, markieren Sie sie mithilfe von  $\leftarrow$ ,  $\rightarrow$  und drücken Sie danach  $\Box$ )
- Benutzen Sie  $\blacklozenge$ ,  $\blacklozenge$ , um die Eintragsliste zu blättern. Sie können zu diesem Zweck auch SHIFT+  $\blacklozenge$ .  $\blacklozenge$  oder SHIFT+  $\blacklozenge$ .  $\blacktriangleright$  benutzen.
- Verwenden Sie das *Kontextmenü*, wenn Sie zusätzliche Optionen verwenden möchten.

### <span id="page-22-0"></span>*Handbuch der englischen Grammatik*

ECTACO® Partner® C-4EGm enthält das *Handbuch der englischen Grammatik* im Englischen und in der anderen Sprache (falls verfügbar). Der Inhalt des *Handbuchs der englischen Grammatik* hängt von der gewählten Interface-Sprache ab.

- Gehen Sie zum Funktionsbereich *Übungen*.
- Markieren Sie *Englische Grammatik* und drücken Sie danach *Enter*. Die Anwendung wird geöffnet.

Die *Grammatik* enthält ein hierarchisches Menü aus drei Ebenen. Sie können zur dritten Ebene des Menüs gelangen, indem Sie Themen aus dem Menü nacheinander wählen.

#### *Handbuch der deutschen Grammatik*

ECTACO® Partner® C-4EGm enthält das *Handbuch der deutschen Grammatik* im Englischen.

- Gehen Sie zum Funktionsbereich *Übungen*.
- Markieren Sie *Deutsche Grammatik* und drücken Sie danach *Enter*. Die Anwendung wird geöffnet.

Die *Grammatik* enthält ein hierarchisches Menü aus drei Ebenen. Sie können zur dritten Ebene des Menüs gelangen, indem Sie Themen aus dem Menü nacheinander wählen.

## **EXTRAS**

#### *Taschenrechner*

ECTACO® Partner® C-4EGm enthält einen Standardtaschenrechner mit Speicherfunktionen. Der Bildschirm kann bis zu 14 Stellen abbilden.

- Gehen Sie zum Funktionsbereich *Extras*.
- Markieren Sie *Taschenrechner* und drücken Sie danach *Enter*. Die Anwendung wird geöffnet.

Im *Taschenrechner*-Modus ist es nicht notwendig, die SHIFT-Taste herunterzuhalten, um die Zahlen und Rechenoperationen einzugeben. Verwenden Sie diese Anwendung wie einen gewöhnlichen Taschenrechner. <span id="page-23-0"></span>Die Taschenrechner-Tasten sind am rechten Bildschirm abgebildet.

- Markieren Sie das gewünschte Element mithilfe von  $\blacklozenge$ ,  $\blacklozenge$ ,  $\blacklozenge$  oder  $\blacktriangleright$  und drücken Sie danach *Enter*.
- Um die letzte Ziffer zu löschen, drücken Sie SHIFT+  $\leftarrow$ .

### *Einheiten-Umrechnung*

Mit dem ECTACO® Partner® C-4EGm ist es einfach, Umrechnung von Maßeinheiten aus dem britisch-amerikanischen System in das in Europa übliche metrische System und wieder zurück vorzunehmen. Sie können auch Einheiten innerhalb jedes Systems umrechnen.

- Gehen Sie zum Funktionsbereich *Extras*.
- Markieren Sie *Einheiten-Umrechnung* und drücken Sie danach *Enter*. Die Anwendung wird geöffnet.
- Wählen Sie die Kategorie mithilfe von Ð, Ï. Drücken Sie *Enter*.
- Geben Sie ein Wert ein.

#### *Währungsumrechnung*

Die *Währungsumrechnung* ermöglicht es, die Geldbeträge in zwölf voreingetragenen und drei vom Benutzer definierten Währungen sofort umzurechnen.

- Gehen Sie zum Funktionsbereich *Extras*.
- Markieren Sie *Währungsumrechnung* und drücken Sie danach *Enter*. Die Anwendung wird geöffnet.

#### **Wechselkurse einstellen und überprüfen**

- Wählen Sie *Währungskurs eingeben*, um die Währungsbezeichnungen und kurse einzugeben. Drücken Sie *Enter*.
- Wählen Sie das gewünschte Element mithilfe von  $\blacklozenge$ ,  $\blacklozenge$ ,  $\blacklozenge$  oder  $\blacktriangleright$ . Verwenden Sie  $\leftarrow$  und  $\rightarrow$ , um zwischen Bezeichnungen und Kursen zu schalten.
- Geben Sie die Bezeichnung der Währung ein oder ändern Sie sie.
- Geben Sie einen Währungskurs im Bezug zur Basiswährung ein. Der Kurs der Basiswährung soll immer 1 betragen.
- <span id="page-24-0"></span>Um die letzte Ziffer oder Buchstaben zu löschen, drücken Sie ←BS oder SHIFT+ ← bei der Bezeichnungs- oder Kurseingabe.
- Um einen Währungskurs von *1.0* zu wählen, markieren Sie die Währung und drücken Sie danach *C* (*C/CE*).
- Drücken Sie *ESC*, um das Fenster *Währungskurs eingeben* zu schließen.

#### **Umrechnung**

- Markieren Sie *Berechnung*. Drücken Sie *Enter*.
- Wählen Sie eine Währung und geben Sie einen Betrag ein.

Während Sie einen neuen Betrag eingeben, wird die Umrechnung vollendet.

#### *US-Einbürgerungstest*

Dies ist die ultimative sprechende Anleitung für die Vorbereitung zum US-Einbürgerungstest.

- Gehen Sie zum Funktionsbereich *Extras*.
- Markieren Sie *US-Einbürgerungstest* und drücken Sie danach *Enter*. Die Anwendung wird geöffnet.
- Um die Aussprache des Kapiteltitels zu hören, markieren Sie ihn und drücken Sie danach  $\mathbb{Q}$
- Wählen Sie das gewünschte Kapitel mithilfe von  $\blacklozenge$  oder  $\blacklozenge$ . Drücken Sie *Enter*.
- Verwenden Sie  $\leftarrow$  und  $\rightarrow$ , um zwischen den Fragen des aktiven Kapitels zu schalten.
- Um die Antwort anzuzeigen oder zu verstecken, drücken Sie *Enter*.

<span id="page-25-0"></span>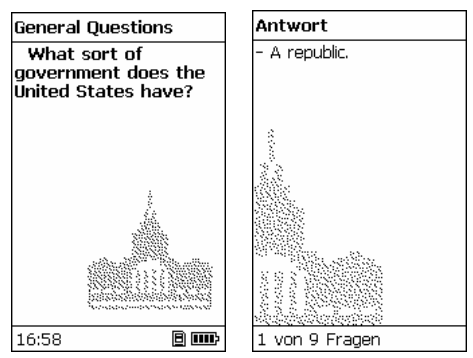

- $\checkmark$  Für manche Fragen gibt es keine Antworten, z.B. sind das Fragen über die Namen der gegenwärtigen Regierungsbeamten.
- Um sich die Aussprache einer Frage oder des auf dem Bildschirm abgebildeten Antwortentextes anzuhören, drücken Sie entsprechend  $_{\text{oder} \text{SHIFT}_{+}}$

### *Zonenzeit*

Mit der Anwendung *Zonenzeit* können Sie sich die Zeit in der ganzen Welt ansehen.

- Gehen Sie zum Funktionsbereich *Extras*.
- Markieren Sie *Zonenzeit* und drücken Sie danach *Enter*. Die Anwendung wird geöffnet.

Das *Zonenzeit*-Fenster enthält: den Namen der Stadt und des Staates, die Landkarte des entsprechenden Kontinents, das laufende Datum einschließlich Wochentag und die laufende Zeit.

<span id="page-26-0"></span>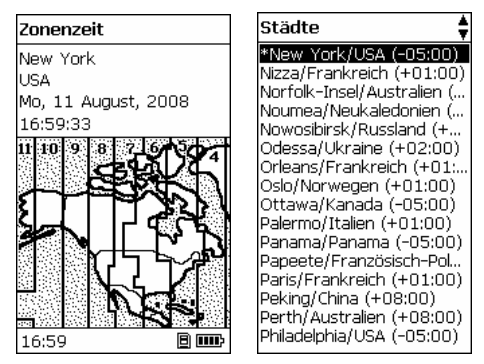

- Um Informationen über andere Städte zu sehen, blättern Sie die alphabetische Liste mithilfe von  $\blacktriangleright$ ,  $\blacklozenge$ .
- Sie können auch die gewünschte Stadt schnell finden, indem Sie den Anfangsbuchstaben ihres Namens eingeben und dann die Liste mit den Tasten  $\blacklozenge$ .  $\blacklozenge$  blättern.
- Sobald Sie die gewünschte Stadt gefunden haben, drücken Sie *Enter*, um die Änderungen zu speichern. Das nächste Mal, wenn Sie zu dieser Anwendung greifen, wird zuerst die Stadt gezeigt, die Sie gewählt haben.

# **EINSTELLUNGEN**

Mithilfe der Optionen des Menüs *Einstellungen* können Sie Ihren ECTACO® Partner® C-4EGm entsprechend Ihren Anforderungen einstellen.

• Gehen Sie zum Funktionsbereich *Einstellungen* (SHIFT+SETUP).

Die meisten *Einstellungen* können ganz einfach vorgenommen werden. Wenn nichts anderes angegeben, öffnen Sie einen Unterabschnitt mithilfe von *Enter* und wählen Sie die gewünschte Option mithilfe von  $\blacklozenge$ ,  $\blacklozenge$  und  $\blacklozenge$ ,  $\blacktriangleright$  (falls verfügbar). Danach drücken Sie *Enter*, um Ihre Wahl zu bestätigen.

• Drücken Sie *ESC*, um zur Unterabschnittenliste zurückzukehren.

### <span id="page-27-0"></span>*Sprache einstellen2*

Hier können Sie die Interface-Sprache umschalten (falls verfügbar). Bei Voreinstellung, ist die Interface-Sprache des ECTACO® Partner® C-4EGm Englisch.

#### *Schriftgröße einstellen*

ECTACO® Partner® C-4EGm bietet Ihnen drei Schriftgrößen: *Kleine*, *Mittlere* oder *Große*.

### *Spracheinstellungen*

Im Unterabschnitt *Spracheinstellungen* können Sie die *Lautstärke*, *Sprachfrequenz* und *Sprachgeschwindigkeit* entsprechend Ihren Anforderungen einstellen.

- Wählen Sie die gewünschte Option und drücken Sie dann *Enter*.
- Verwenden Sie  $\leftarrow$ ,  $\rightarrow$ , um jeweils die Optionsparameter zu konfigurieren.
- Drücken Sie *Enter*, um die Änderungen zu speichern.

### *Slangsperre*

Hier können Sie die Slangwörter und -phrasen, die im *Wörterbuch* enthalten sind, verstecken. Sie können diese Funktion z.B. brauchen, wenn Ihre Kinder das Wörterbuch benutzen. *Slangsperre* ist bei Voreinstellung ein. Um die *Slangsperre*-Funktion zu deaktivieren, verwenden Sie bitte folgendes Passwort: **showslan**.

• Wenn Sie die Meldung *Slangsperre ausschalten? (y/n)* sehen, drücken Sie "Y" auf der Tastatur.

Wenn die *Slangsperre* ein ist, wird der Indikator if im unteren Teil des linken Bildschirms in den Anwendungen *Wörterbuch* und *Galgenmännchen* gezeigt.

← Im *Galgenmännchen*-Spiel wird der <sup>P</sup>-Indikator immer gezeigt, da die Slang-Wörter in diesem Spiel nicht benutzt wird.

l

<sup>2</sup> Verfügbar in gewählten Modellen.

### <span id="page-28-0"></span>*Zeiteinstellungen*

#### **Datum-Format**

Das Datum-Format "Monat-Tag-Jahr" kann auf "Tag-Monat-Jahr" bzw. auf "Jahr-Monat-Tag" geändert werden.

9 Wenn Sie die *Interface-Sprache* ändern, kann sich auch das *Datum-Format*  ändern.

#### **Zeit-Format**

Das amerikanische 12-Stunden-Zeit-Format kann auf das 24-Stunden-Format geändert werden.

9 Wenn Sie die *Interface-Sprache* ändern, kann sich auch das *Zeit-Format*  ändern.

#### **Uhr**

• Öffnen Sie den Funktionsbereich *Uhr*.

In diesem Funktionsbereich können Sie die gewünschte Stadt wählen und die laufende Zeit einstellen.

Benutzen Sie:

- $\leftrightarrow \leftrightarrow$  oder *Enter*, um die Markierung zu bewegen;
- $\cdot$   $\blacklozenge$   $\blacklozenge$   $\blacklozenge$  oder die numerischen Tasten, um die entsprechenden Werte zu ändern.

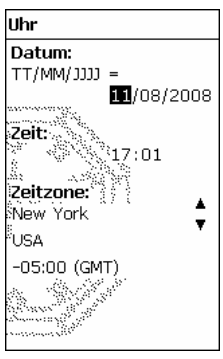

• Geben Sie das Datum und die laufende Zeit ein.

- <span id="page-29-0"></span>• Benutzen Sie die Tasten "A" und "P", um dementsprechend AM oder PM zu wählen.
- Wählen Sie die Stadt, wo Sie sich befinden.
- $\checkmark$  Sie können die gewünschte Stadt schnell finden, indem Sie den Anfangsbuchstaben ihres Namens eingeben und dann die Liste mit den Tasten  $\blacktriangleright$ .  $\blacklozenge$  blättern.
- $\checkmark$  Um eine andere Stadt in demselben Land zu wählen, oder um zu einem anderen Land überzugehen, blättern Sie mit den Tasten SHIFT+  $\blacklozenge$ ,  $\blacklozenge$  die alphabetische Liste.
- Drücken Sie *Enter*, um die Änderungen zu speichern.

#### *Systemeinstellungen*

#### **Tastensignalton**

Diese Funktion dient dazu, dass ein kurzes Signal jedesmal ertönt, wenn Sie eine Taste auf der Gerätetastatur drücken. Der *Tastensignalton* ist bei Voreinstellung ein.

#### **Kontrast einstellen**

Im Funktionsbereich *Kontrast einstellen* kann die voreingestellte Kontrasteinstellung geändert werden.

- Wählen Sie das gewünschte Kontrastniveau mit den Tasten  $\leftarrow, \rightarrow$ .
- Drücken Sie *Enter*.

#### **Ausschaltzeit einstellen**

Die Ausschaltzeit des Gerätes ist auf drei Minuten voreingestellt. Diese Funktion spart die Batterien, indem sie das Gerät ausschaltet, wenn es eine bestimmte Zeit lang nicht gebraucht wird. Die verfügbare Einstellungsspanne beträgt 1 bis zu 5 Minuten

Revision 1.

l